## **How to show diagnostic message at SIMATIC STEP 7**

Please follow the step:

Step 1 : Double click "Hardware"

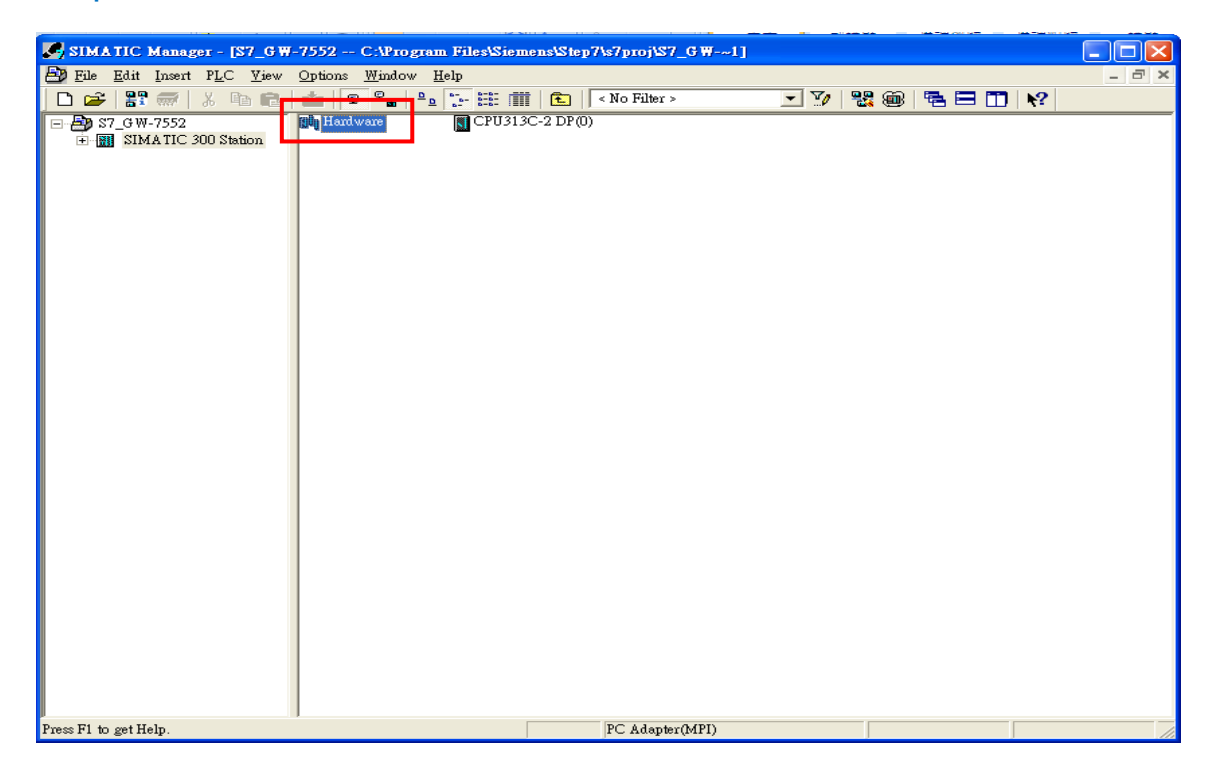

## Step 2: Click GW-7552 icon

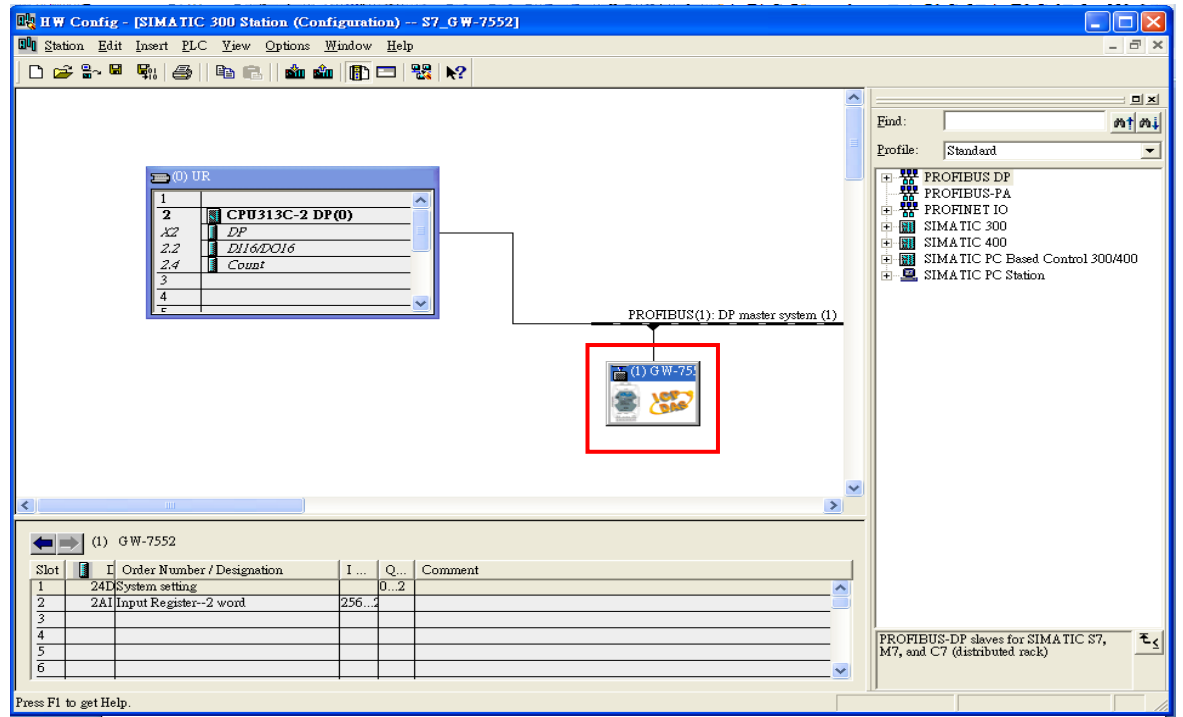

## Step 3: Select PLC->Module Information

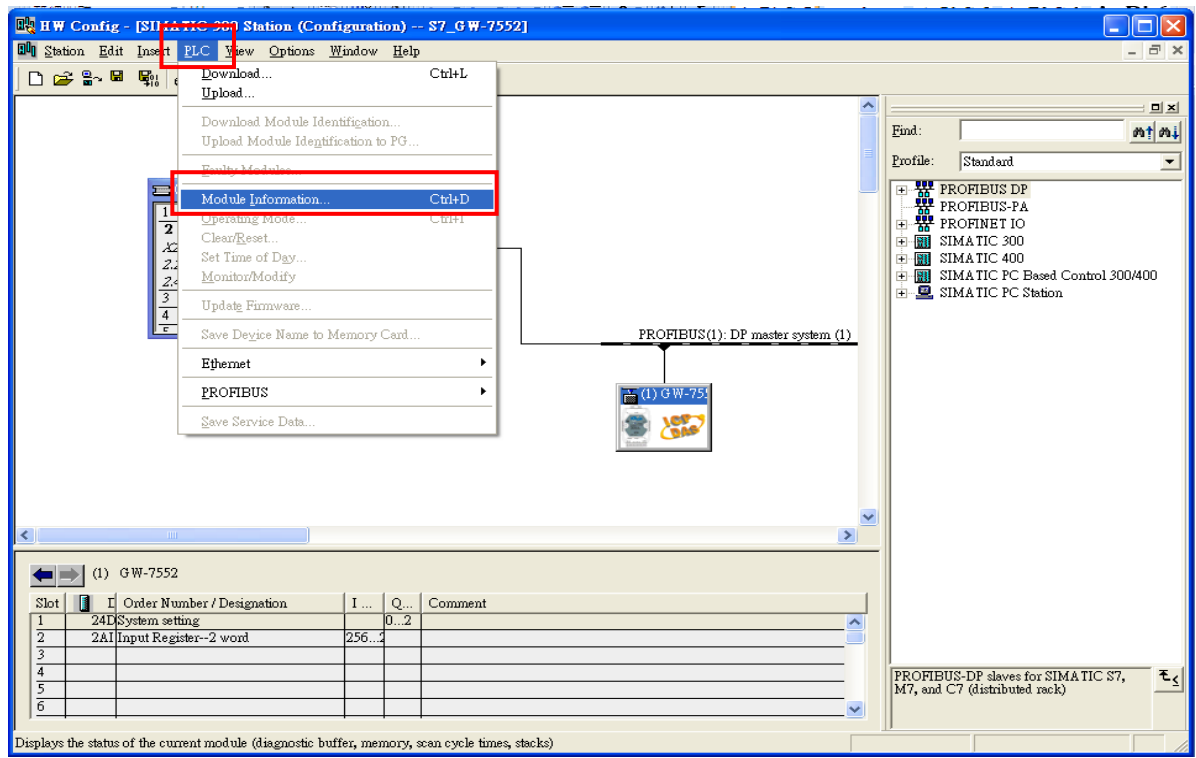

Step 4: Select "DP Slave Diagnostics" to show diagnostic message

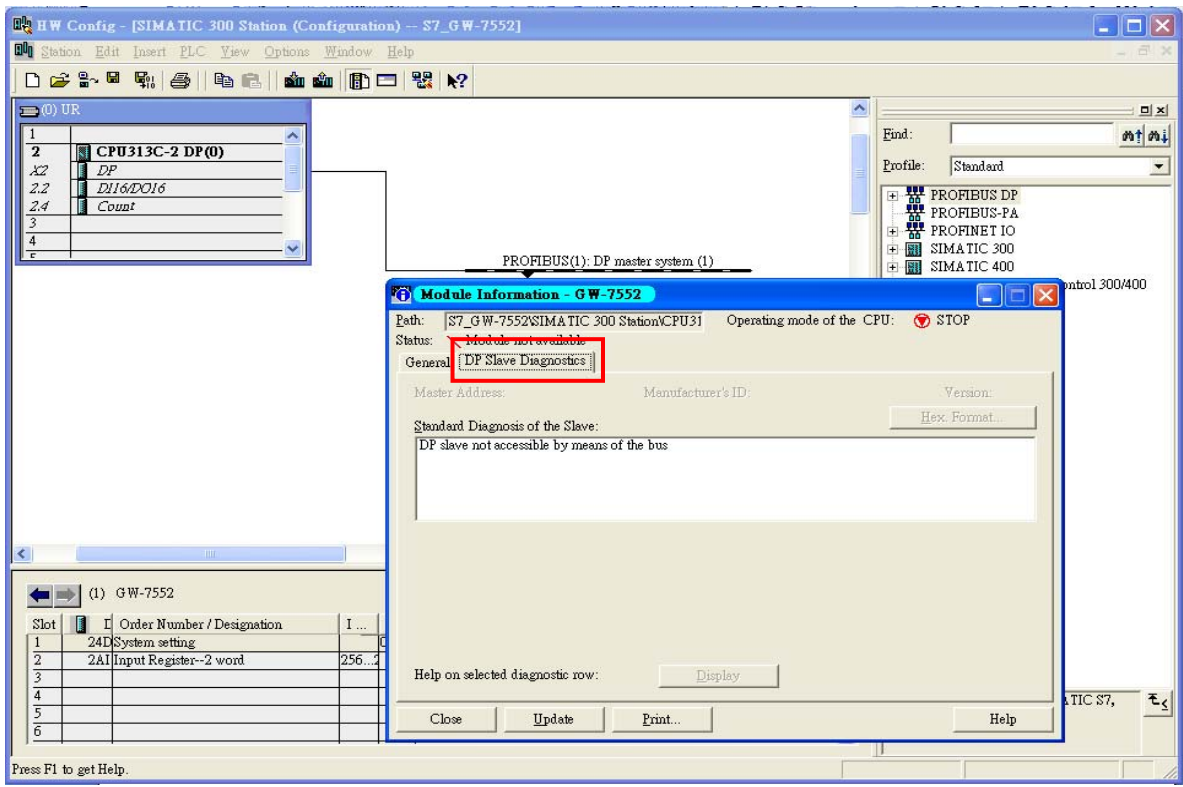